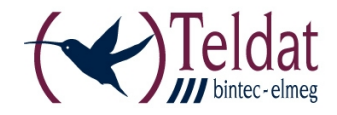

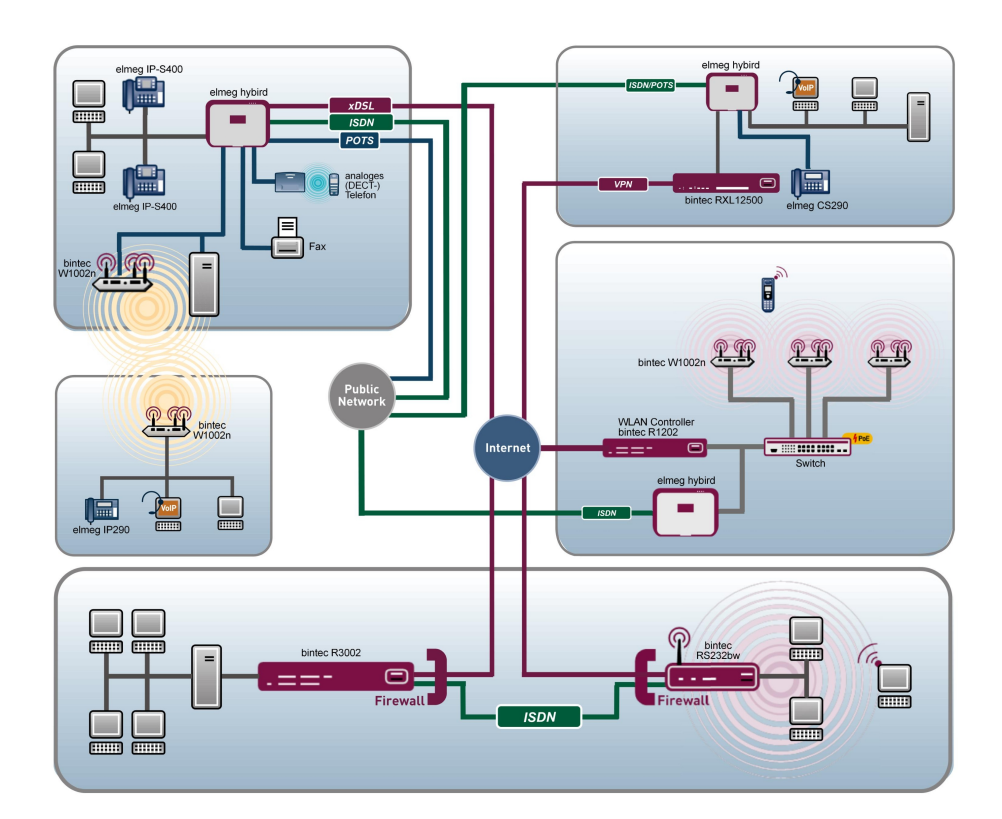

# Manual Release Notes

7.10.2

Copyright© Version 1.0, 2012 Teldat GmbH

#### **Legal Notice**

#### **Aim and purpose**

This document is part of the user manual for the installation and configuration of Teldat devices. For the latest information and notes on the current software release, please also read our release notes, particularly if you are updating your software to a higher release version. You will find the latest release notes under [www.teldat.de](http://www.teldat.de) .

#### **Liability**

This manual has been put together with the greatest possible care. However, the information contained in this manual is not a guarantee of the properties of your product. Teldat Enterprise Communications GmbH is only liable within the terms of its conditions of sale and supply and accepts no liability for technical inaccuracies and/or omissions.

The information in this manual can be changed without notice. You will find additional information and also release notes for Teldat devices under [www.teldat.de](http://www.teldat.de) .

Teldat devices make WAN connections as a possible function of the system configuration. You must monitor the product in order to avoid unwanted charges. Teldat GmbH accepts no responsibility for data loss, unwanted connection costs and damage caused by unintended operation of the product.

#### **Trademarks**

Teldat trademarks and the Teldat logo, bintec trademarks and the bintec logo, artem trademarks and the artem logo, elmeg trademarks and the elmeg logo are registered trademarks of Teldat Enterprise Communications GmbH.

Company and product names mentioned are usually trademarks of the companies or manufacturers concerned.

#### **Copyright**

All rights reserved. No part of this manual may be reproduced or further processed in any way without the written consent of Teldat GmbH. The documentation may not be processed and, in particular, translated without the consent of Teldat Enterprise Communications GmbH.

You will find information on guidelines and standards in the declarations of conformity under [www.teldat.de](http://www.teldat.de) .

#### **How to reach Teldat GmbH**

Teldat GmbH, Südwestpark 94, D-90449 Nuremberg, Germany, Phone: +49 911 9673 0, Fax: +49 911 688 07 25

Teldat France S.A.S., 6/8 Avenue de la Grande Lande, F-33174 Gradignan, France, Phone: +33 5 57 35 63 00, Fax: +33 5 56 89 14 05

Internet: [www.teldat.de](http://www.teldat.de)

# **Table of Contents**

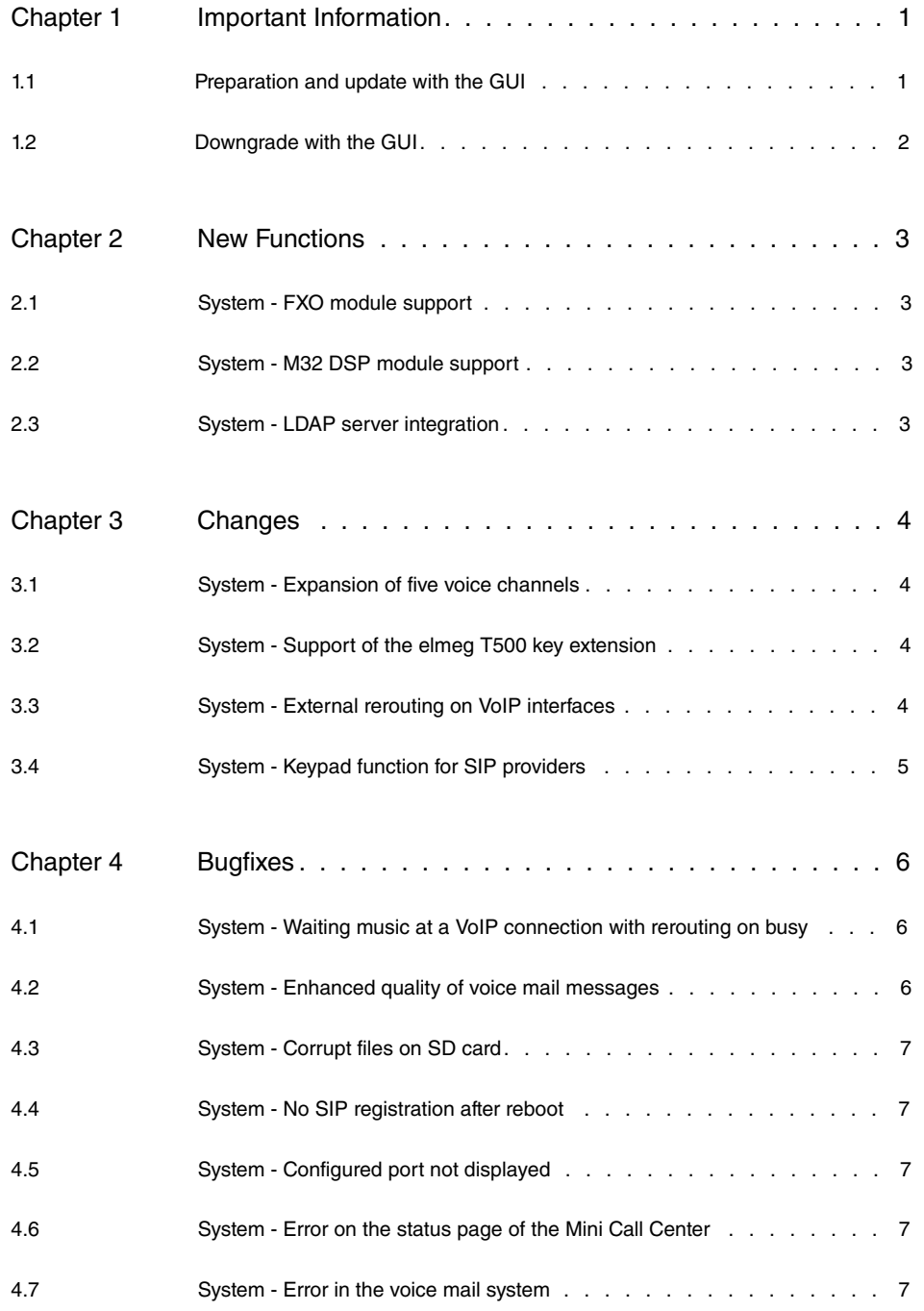

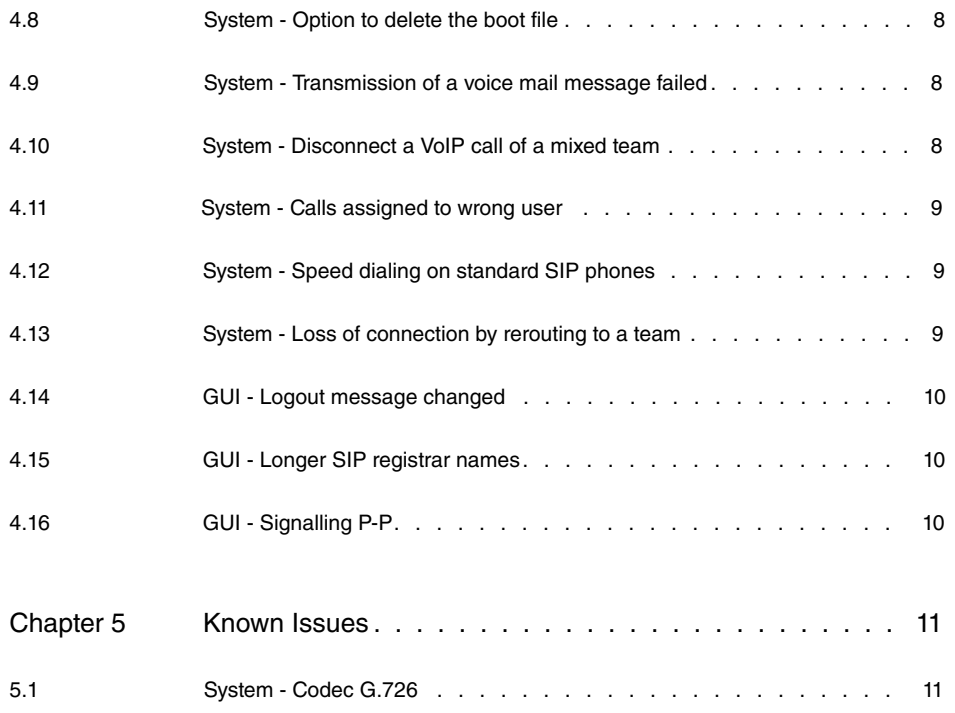

# <span id="page-4-1"></span><span id="page-4-0"></span>**Chapter 1 Important Information**

### **1.1 Preparation and update with the GUI**

Updating the system software with the Graphical Configuration Interface is done using a BLUP (bintec Large Update) file so as to update all the necessary modules intelligently. All those elements are updated that are more recent in the BLUP than on your gateway.

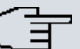

#### **Note**

Any interruption to the update process may result in your gateway no longer booting up. So do not turn your gateway off while it is updating.

To prepare and carry out any update to **Release 7.10.2** using the Graphical Configuration Interface, proceed as follows:

- (1) Updating requires the file  $\textsc{xxxx\_b171002.xxx}$ , in which  $\textsc{xxxx}$  stands for your device. Ensure that the file that you need for the update is available on your PC. If the file is not available on your PC, enter [www.teldat.de](http:// www.teldat.de) in your browser. The Teldat homepage will open. You will find the required file in the download area for your gateway. Save it to your PC.
- (2) Backup the current boot configuration before updating. Export the current boot configuration using the **Maintenance** -> **Software & Configuration** menu in the Graphical Configuration Interface. To do this, select: Action =  $\text{Export}$  configuration, Cur**rent File Name in Flash** =  $\text{boot}$ , **Include certificates and keys** =  $\text{enabled}$ , **Configuration Encryption** =  $disabled$  Confirm this with **Go**. The Open  $\leq$  name of gate**way>.cf** window opens. Leave the selection  $Save$   $file$  and click OK to save the configuration to your PC. The file <name of gateway.cf> is saved and the Down**loads** window shows the saved file.
- (3) Update to system software 7.10.2 using the **Maintenance** -> **Software & Configuration** menu. To do this, select: **Action** = *Update system software*, **Source Location** = *Local File*, Filename = *XXXXX\_b171002.xxx*. Confirm with Go. The message "System request. Please stand by. Your request is being processed." or "System maintenance. Please stand by. Operation in progress." shows that the selected file is being uploaded to the device. When the upload procedure is finished, you will see the message "System - Maintenance. Success. Operation completed successfully". Click **Reboot**. You will see the message "System - Reboot. Rebooting. Please wait. This takes approximately 40 seconds". The device will start with the new system software, and the browser window will open.

### <span id="page-5-0"></span>**1.2 Downgrade with the GUI**

If you wish to carry out a downgrade, proceed as follows:

- (1) Replace the current boot configuration with the previous backup version. You import the saved boot configuration using the **Maintenance**->**Software &Configuration** menu. To do this, select: Action = *Import configuration*, Configuration En**cryption** = , **Filename** = *&  '\$* . Confirm with **Go**. The message "System request. Please stand by. Your request is being processed." or "System maintenance. Please stand by. Operation in progress."shows that the selected configuration is being uploaded to the device. When the upload procedure is finished, you will see the message "System - Maintenance. Success. Operation completed successfully." Click **Reboot**. You will see the message "System - Reboot. Rebooting. Please wait. This takes approximately 40 seconds." The device will start and the browser window will open. Log into your device.
- (2) Downgrade to the software version you want using the **Maintenance** -> **Software &Configuration** menu.

To do this, select: **Action** = *Update system software*, **Source Location** = Local File, Filename =  $R3000_b171002. r3d$  (example). Confirm with Go. The message "System request. Please stand by. Your request is being processed." or "System maintenance. Please stand by. Operation in progress." shows that the selected file is being uploaded to the device. When the upload procedure is finished, you will see the message "System - Maintenance. Success. Operation completed successfully". Click **Reboot**. You will see the message "System - Reboot. Rebooting. Please wait. This takes approximately 40 seconds". The device will start with the new system software, and the browser window will open.

You can log into your device and configure it.

# <span id="page-6-0"></span>**Chapter 2 New Functions**

**Release 7.10.2** includes a number of new functions that significantly improve performance compared with the previous version of the system software.

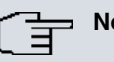

**Note**

Please note that not all the functions listed here are available for every device. Please refer, if necessary, to the current data sheet for your device or to the relevant manual.

## <span id="page-6-1"></span>**2.1 System - FXO module support**

Since **Release 7.10.2** the devices **elmeg hybird 300** / **elmeg hybird 600** can be operated with up to 2 FXO modules on the two special slots 7 and 8, each with 4 ports .

<span id="page-6-2"></span>For installation and specification see the revised installation instructions.

### **2.2 System - M32 DSP module support**

Since **Release 7.10.2** the devices **elmeg hybird 300** / **elmeg hybird 600** can be operated with up to two **M32 DSP** modules. A collective operation of **M32 DSP** with **M4 DSP** or **M8 DSP** is not supported yet.

## <span id="page-6-3"></span>**2.3 System - LDAP server integration**

Since **Release 7.10.2** the devices **elmeg hybird 300** / **elmeg hybird 600** have an integrated LDAP server. Standard IP devices can use both the system telephone book or the private integrated telephone book.

# <span id="page-7-0"></span>**Chapter 3 Changes**

<span id="page-7-1"></span>The following changes have been made in **Release 7.10.2** .

### **3.1 System - Expansion of five voice channels**

Since **Release 7.10.2** CPU internal voice channels are enabled in the devices **elmeg hybird 300** / **elmeg hybird 600**.

<span id="page-7-2"></span>The **elmeg hybird 300** offers five more voice channels. In the manufacturing process the four-DSP module is eliminated.

# **3.2 System - Support of the elmeg T500 key extension**

The key extension **elmeg T500** for the system phones **elmeg S560** and **elmeg S530** can be configured over the user interface of the **elmeg hybird**.

In order to do so, go to **Numbering** -> **Terminal Assignment** -> **System phone**. Generate a new system phone by pressing the button **New** or click the symbol **the limit of the symbol to edit a S5x0** series system phone. On the tab General set the Phone Type to *ISDN/Upn* first, then choose one of the phones  $5530$  or  $5560$ . Now you have to set the amount of connected key expansions by activating *0.""* at **Key Extension Module 1**, **2** or **3**. Finally save your configuration with **Apply**. Subsequently three new tabs **T500 Nr. x** appear. They correspond to the number of activated key extensions. On these tabs you can adjust the control keys of the key extension like on the tab **Keys**. After configuration of the control keys you can **Print** the labeling strip.

## <span id="page-7-3"></span>**3.3 System - External rerouting on VoIP interfaces**

It is now possible to redirect an incoming call to another calling party via a SIP provider. Since rerouting does not take place in the system, no local recourses are consumed. The calling party is redirected via SIP status code 302. The behavior is analogous to the ISDN functions Partial Rerouting and Call Deflection.

The function can be activated in the GUI menu **VoIP** -> **Settings** -> **SIP Provider** -> **New** - > **Advanced Settings** at **Call Forwarding extern (SIP 302)**.

# <span id="page-8-0"></span>**3.4 System - Keypad function for SIP providers**

You can use the keypad function to employ your network operator's current functions by entering a key sequence from your telephone.

Now you can use this service on VoIP interfaces, too.

By default keypad is activated. Configure the function in the GUI menu **Numbering** -> **User Settings** -> Class of Service ->  $\mathbb{C}$  -> Features -> Advanced Settings at Net Direct **(Keypad)**.

# <span id="page-9-0"></span>**Chapter 4 Bugfixes**

The following bugs have been fixed in **Release 7.10.2** :

#### **Note**

Please note that the changes described below do not cover the complete extent of the corrections made. Likewise, they need not apply to all products. Even if the changes described are not relevant for your specific device, it will benefit from the overall enhancements of the new software version.

# <span id="page-9-1"></span>**4.1 System - Waiting music at a VoIP connection with rerouting on busy**

#### **(ID 16142)**

In the following scenario the VoIP calling party heard no waiting music. For an analog subscriber an optional rerouting on busy was configured. If this subscriber was called from VoIP during an internal phone call, the calling party heard waiting music (MoH) first. If the internal phone call was determined, waiting music playback stopped, although no new connection was initialized.

<span id="page-9-2"></span>The problem has been solved.

# **4.2 System - Enhanced quality of voice mail messages**

#### **(ID 15422)**

A voice mail recording of an analog phone conversation had always clearly audible noise.

### <span id="page-10-0"></span>**4.3 System - Corrupt files on SD card**

#### **(ID 14764)**

Occasionally, corrupted files were written to the SD card that could not be deleted.

<span id="page-10-1"></span>The problem has been solved.

## **4.4 System - No SIP registration after reboot**

#### **(ID 16327)**

In some cases no registration at the SIP provider was initialized after a system reboot.

<span id="page-10-2"></span>The problem has been solved.

## **4.5 System - Configured port not displayed**

### **(ID 16414)**

If an **Access Type** was set in the menu **Numbering** -> **Trunk Settings** -> **Trunks** -> **New** and a new **External Port** was generated, a change of **Access Type** and saving this trunk with a configured **Port** ended in a new trunk without a port.

<span id="page-10-3"></span>The problem has been solved. As of **Release 7.10.2** the **Access Type** cannot be changed until a generated **External Port** have been deleted.

# **4.6 System - Error on the status page of the Mini Call Center**

### **(ID 16119)**

The display in the column **Active Calls** on the status page of the Mini Call Center at **Applications** -> **Mini Call Center** -> **Status** was incorrect.

### <span id="page-11-0"></span>**4.7 System - Error in the voice mail system**

#### **(ID 16534)**

On February 29th, voice mail messages were saved under an incorrect date.

<span id="page-11-1"></span>The problem has been solved.

## **4.8 System - Option to delete the boot file**

### **(ID 16402)**

The boot configuration can now be deleted in the menu **Maintenance** -> **Software & Con**figuration -> Options. Set Action to *Delete configuration* and Select file to boot . Then the action must be confirmed with **Go**. So far this procedure produced only an error message.

<span id="page-11-2"></span>The problem has been solved.

# **4.9 System - Transmission of a voice mail message failed**

#### **(ID 16554)**

If the transmission of a voice mail message failed, the message could no longer be played.

<span id="page-11-3"></span>The problem has been solved.

## **4.10 System - Disconnect a VoIP call of a mixed team**

### **(ID 16518)**

There is a team of two users. One - user 1 - with an analog or ISDN connection and another with an **elmeg IP-S290(plus)** or **elmeg IP-S400** phone. If this team was called and user 1 anwers the call, no voice channel was assigned.

Also announcement or waiting music were impossible in this constellation, if an optional

rerouting with the option **Transfer** with was configured.

<span id="page-12-0"></span>The problem has been solved.

### **4.11 System - Calls assigned to wrong user**

#### **(ID 16606)**

The number of an external call was assigned to an internal user and therefore listed like an internal number if parts of internal and external numbers matched.

<span id="page-12-1"></span>The problem has been solved.

### **4.12 System - Speed dialing on standard SIP phones**

#### **(ID 16634)**

.

Now you can use speed dialing over standard SIP phones by typing 99speeddialnumber

<span id="page-12-2"></span>The speed dial number can be definied in the menu **Applications** -> **System Phonebook** - > **Entries** -> at **Speed Dial Number**.

# **4.13 System - Loss of connection by rerouting to a team**

#### **(ID 16466)**

In the following scenario a transfer of a call to a team resulted in a loss of connection. If a VoIP call between an internal and an external subscriber was rerouted to the participant of a team, but answered by another user, the phones **elmeg IP-S290(plus)** and **elmeg IP-S400** lost 2 and **elmeg IP290** one voice channel.

### <span id="page-13-0"></span>**4.14 GUI - Logout message changed**

#### **(ID 16334)**

Leaving the user access, the message **Exit configuration** is displayed. Until **Release 7.10.2 Exit without saving** was displayed. However, all changes in the user access menus are automatically saved.

<span id="page-13-1"></span>The problem has been solved.

### **4.15 GUI - Longer SIP registrar names**

### **(ID 16137)**

<span id="page-13-2"></span>For the name of the SIP registrar a 64 digit alpha-numeric sequence is now possible. Configure this in the menu **VoIP** -> **Settings** -> **SIP Provider** -> **New** at **Registrar**.

## **4.16 GUI - Signalling P-P**

### **(ID 16496)**

When using **ISDN P-P** the option *Standard* of **Outgoing Signalization** in the menu **Numbering** -> **Trunk Settings** -> **Trunks** ->  $\Box$  can be selected, even if there are several **Ports**.

# <span id="page-14-0"></span>**Chapter 5 Known Issues**

<span id="page-14-1"></span>The following problems have not been solved at the time of publishing this release:

## **5.1 System - Codec G.726**

When using the codec G.726 for external VoIP connections disorders occur in some providers. The quality of the connection is low or voice channels are not connected.

Therefore we recommend that you disable this codec.